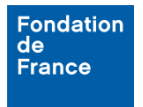

## **1. Création de votre profil**

Lors de votre première connexion à l'espace porteur de projet, la page d'authentification vous permet de Créer un compte.

**Authentification** 

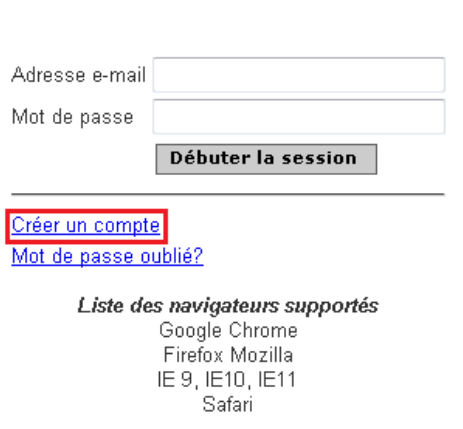

Après avoir accepté les conditions d'utilisation, vous accédez à la page de création de votre compte.

**Quand vous aurez créé votre compte, vous pourrez le modifier à tout moment. La page permettant cette modification est accessible grâce au lien "Mon profil" dans le menu principal.**

## **2. Pages de création et de modification du profil**

Les pages de création et de modification du profil sont semblables. Parmi les informations demandées, les champs obligatoires sont indiqués d'un astérisque.

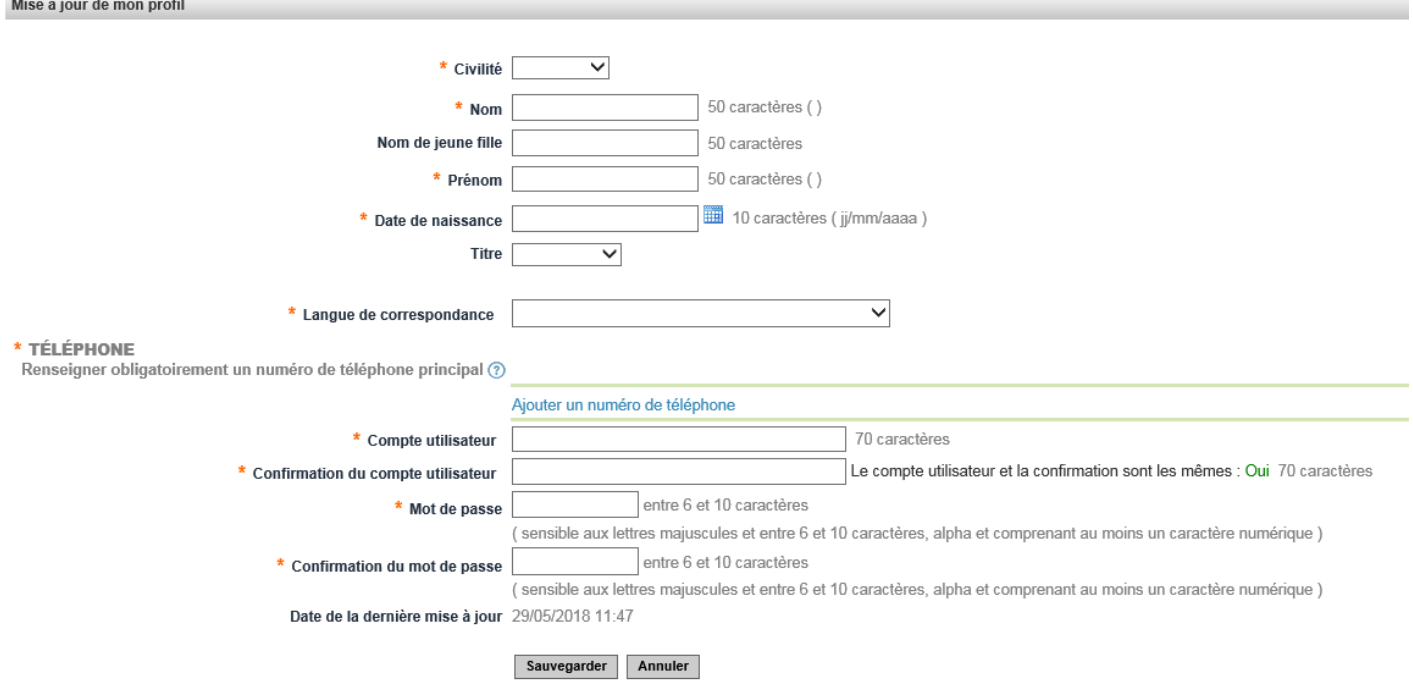

## **a. Téléphone**

La saisie des coordonnées téléphoniques est traitée par une fenêtre spécifique qui s'ouvre lorsque vous cliquez sur le lien : Ajouter un numéro de téléphone.

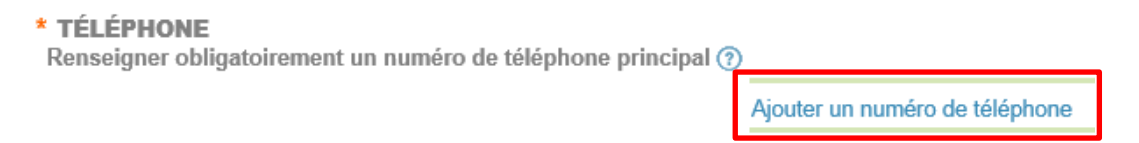

## **b. Sauvegarder et déposer une demande**

Une fois tous les champs complétés, cliquez sur le bouton "Sauvegarder" : sauvegarder

Votre profil est maintenant créé, vous pouvez désormais déposer un dossier.

**En cas de difficultés, vous pouvez vous référer au document d'aide "Déposer une demande de subvention ou de bourse".**